## Интернет

## Здесь мы покажет как настроить, подключить и отключить интернет на Windows 7 **Cоздание подключения**

Первое что нужно сделать: открыть «Панель Управления» через меню Пуск

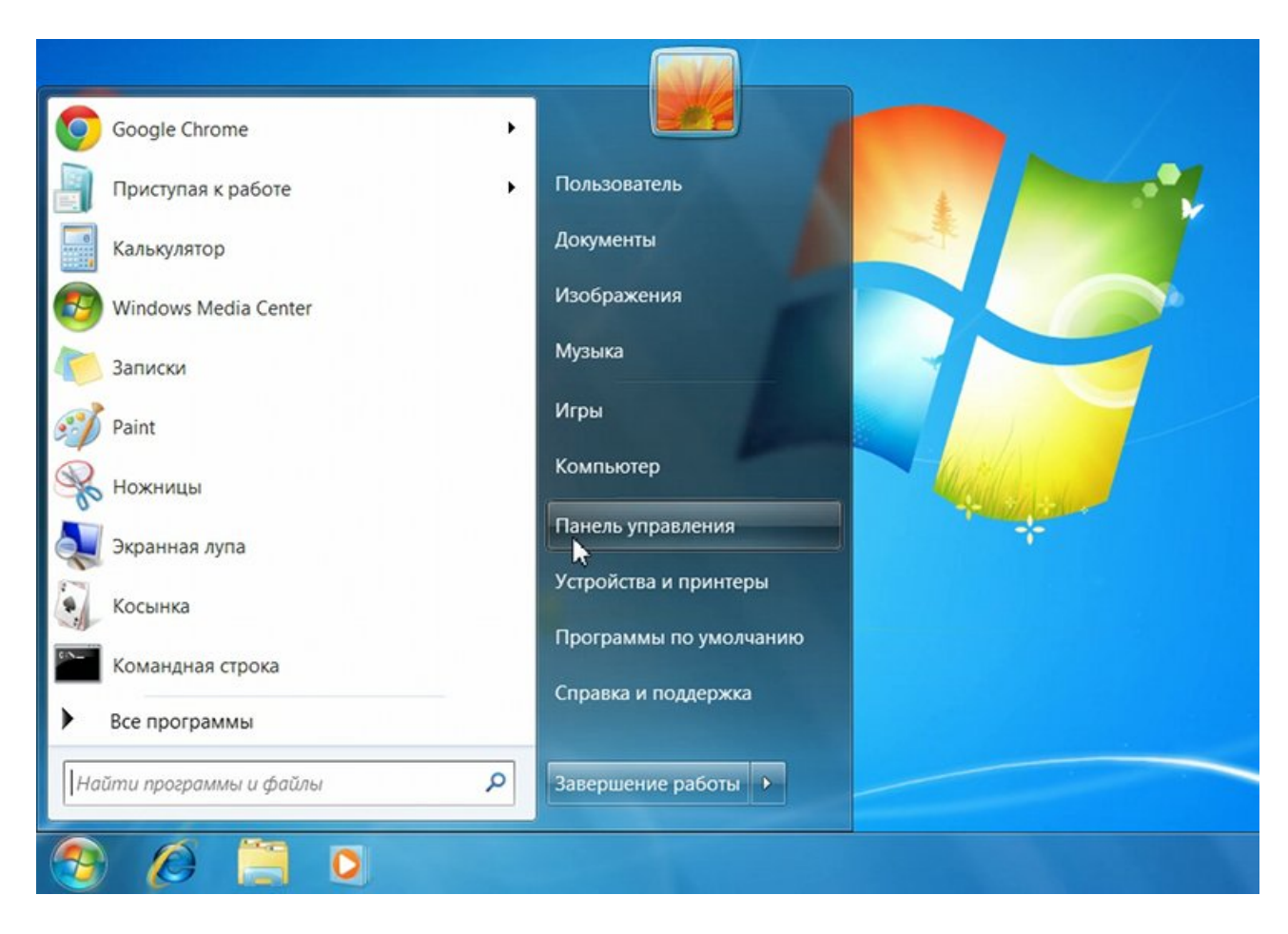

На панели управления найдите «Просмотр состояния сети и задач»

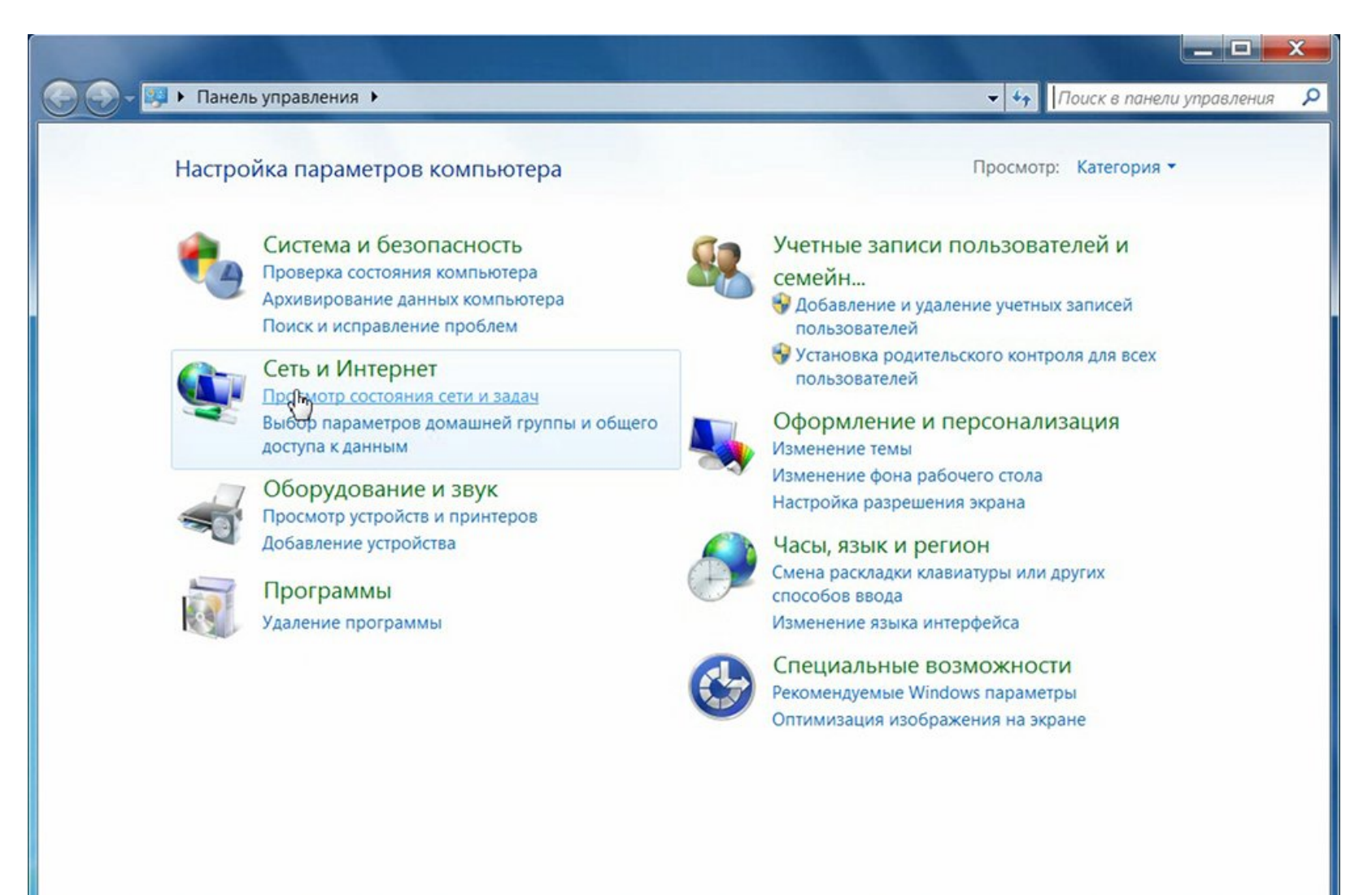

Выберите «Настройка нового подключения или сети»

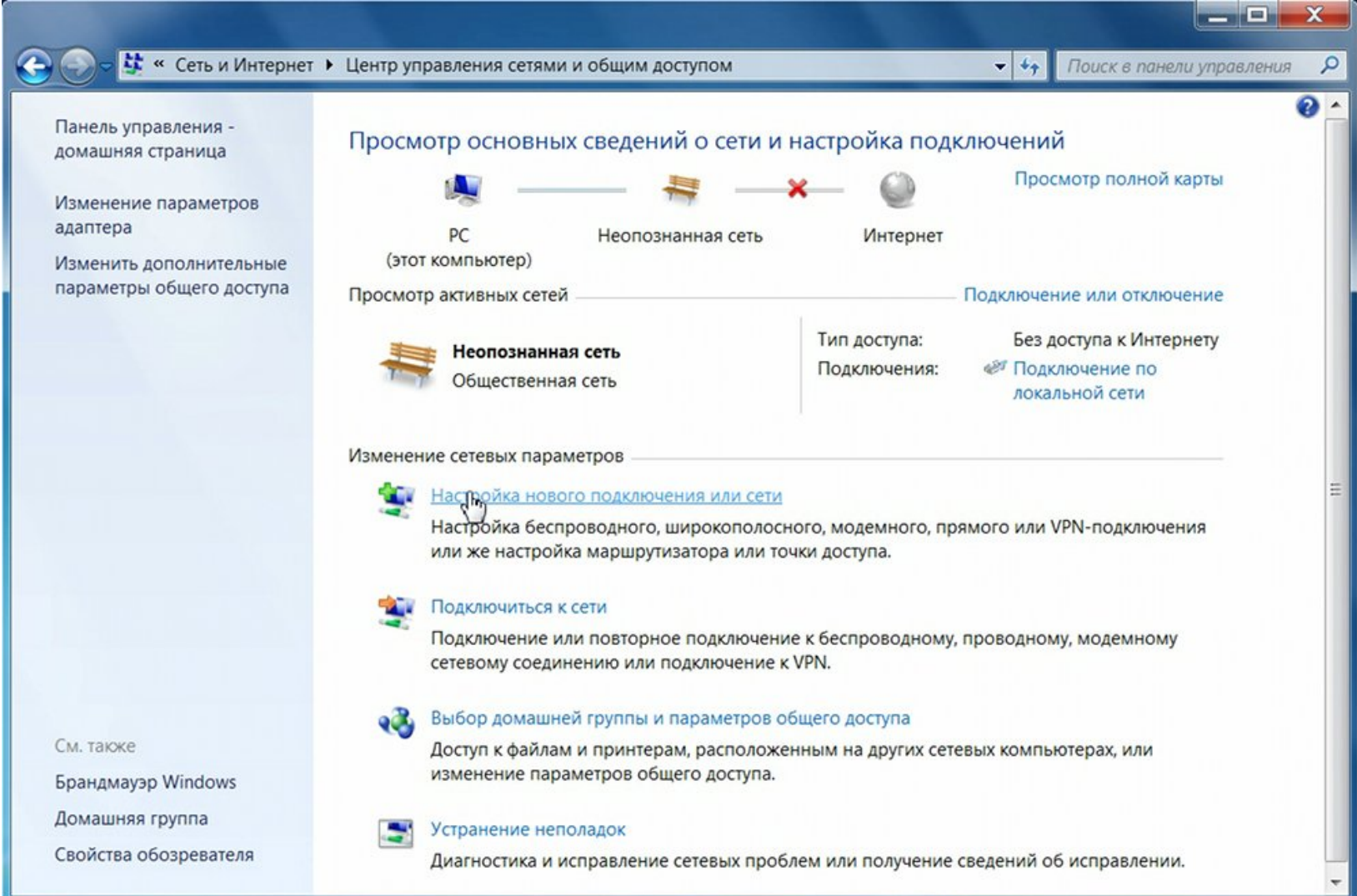

В открывшемся окне выберите «Подключение к интернету»

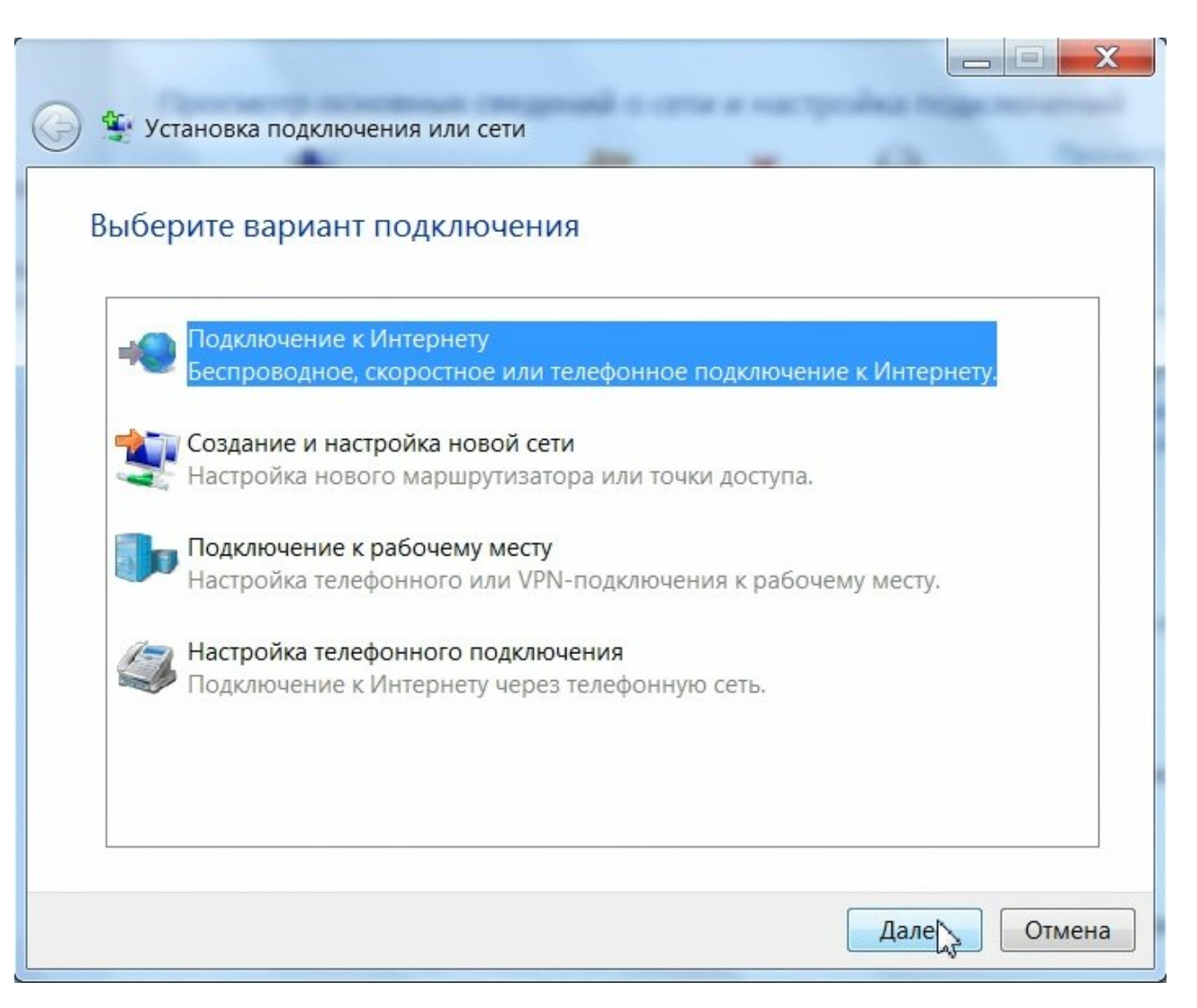

Далее выберите «Высокоскоростное с (РРРоЕ)»

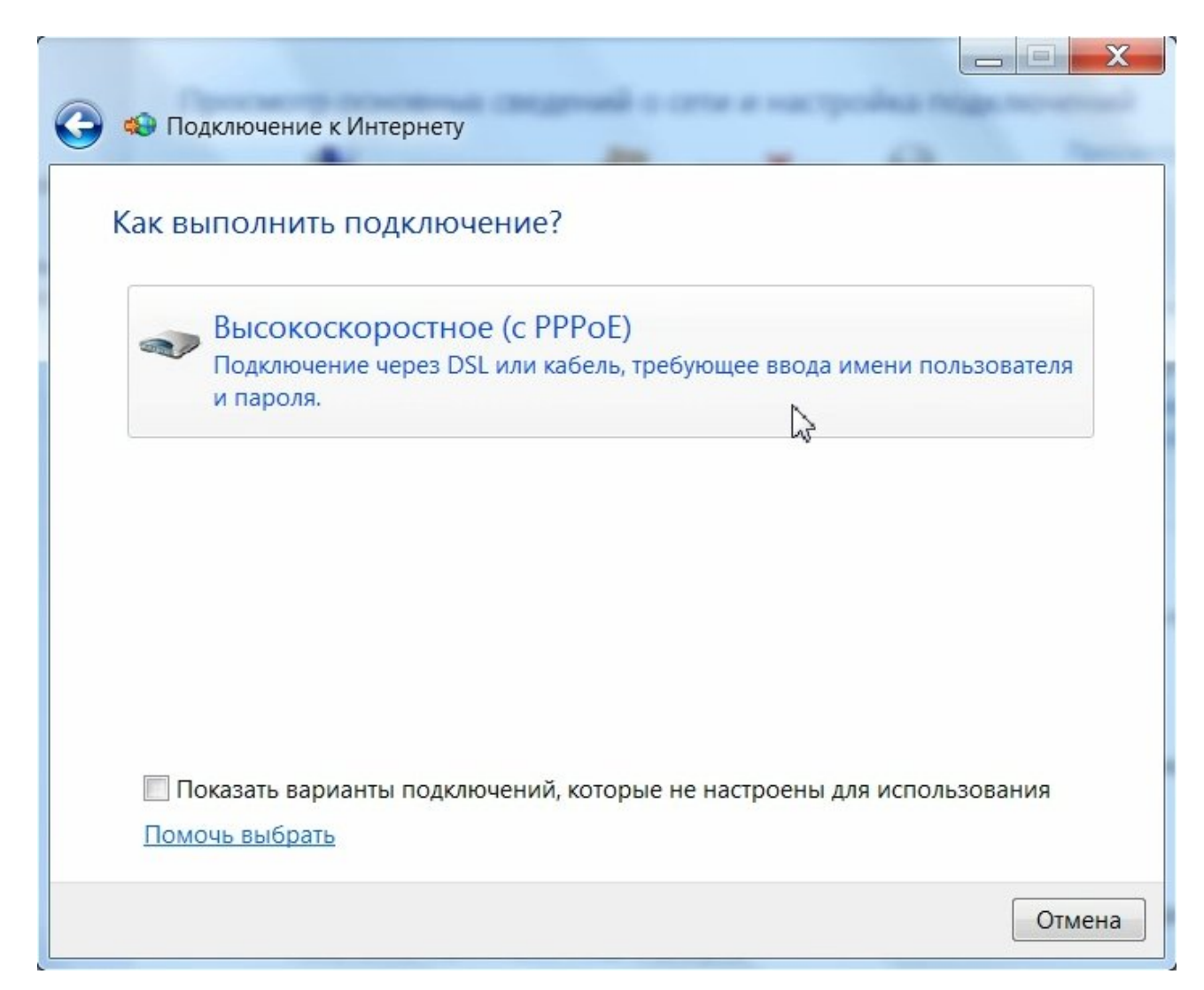

Тут укажите ваши регистрационные данные, которые указаны в вашем договоре в полях «Имя пользователя» и «Пароль»

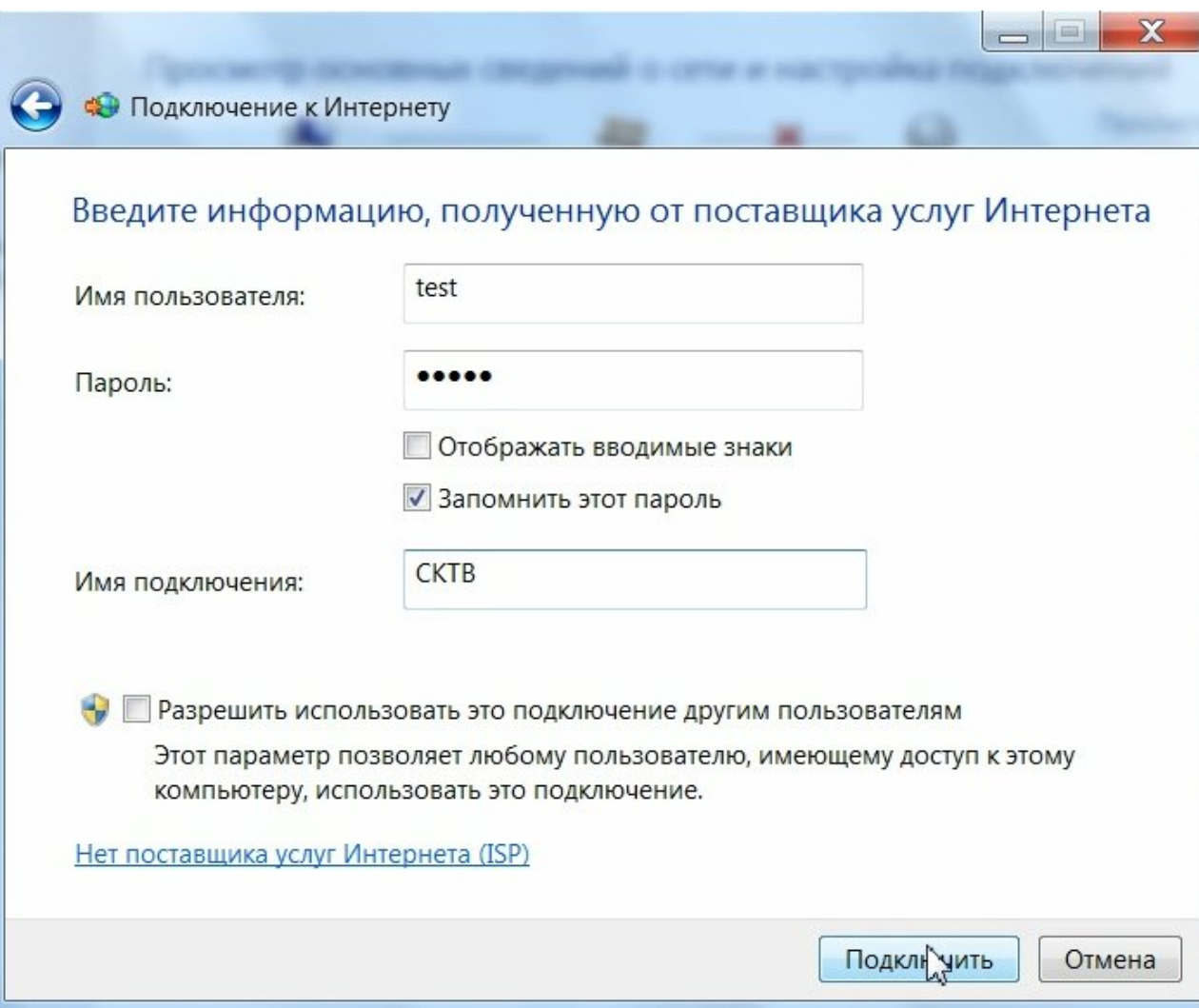

Нажимаем кнопку «Подключить» и ждем пока идет процесс подключения

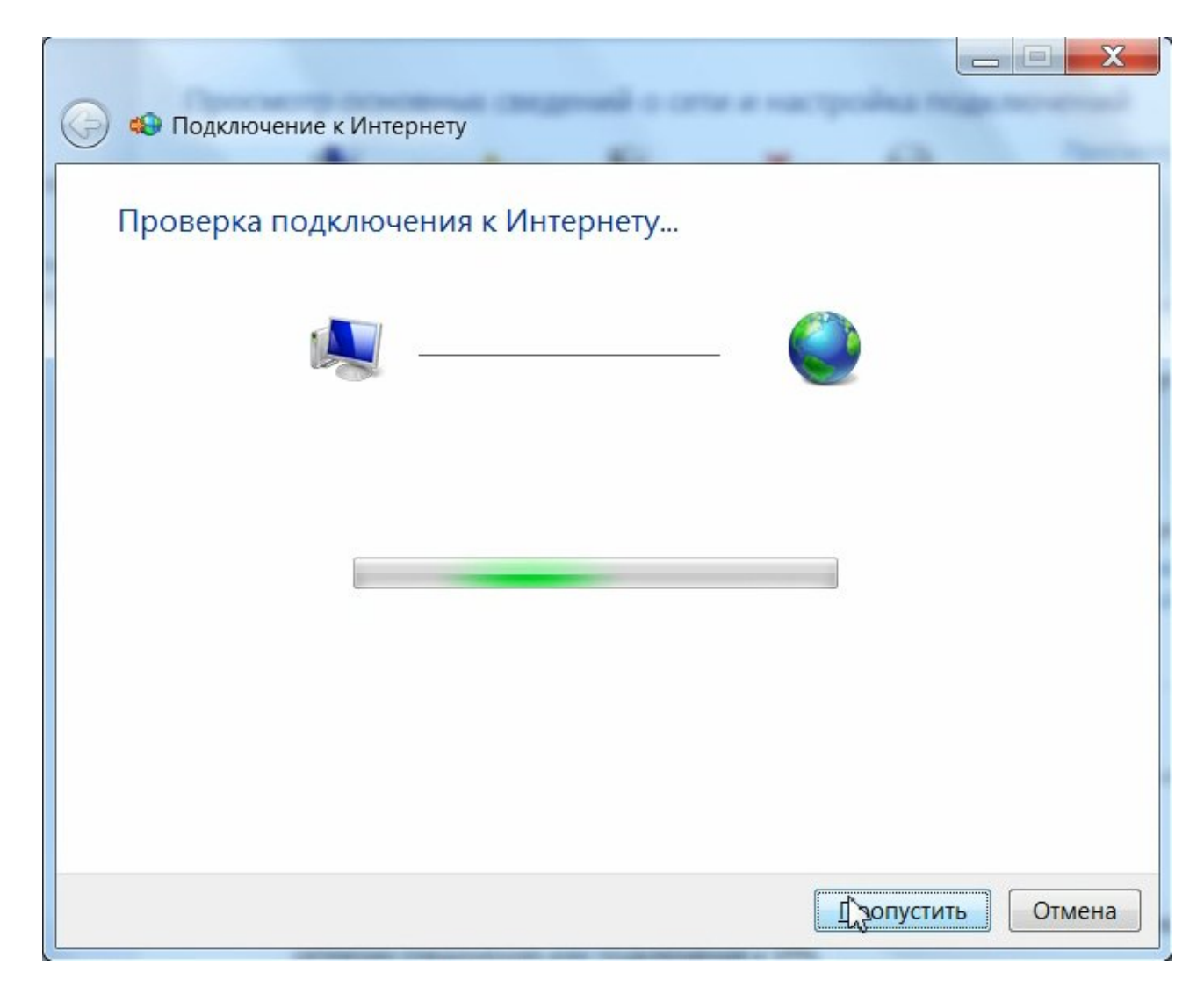

После настройки управлять интернет соединением (подключать, отключать, просматривать статистику) можно, нажав на значок управления сетевыми подключениями, находящийся в панели уведомлений (рядом с часами в правом нижнем углу экрана)

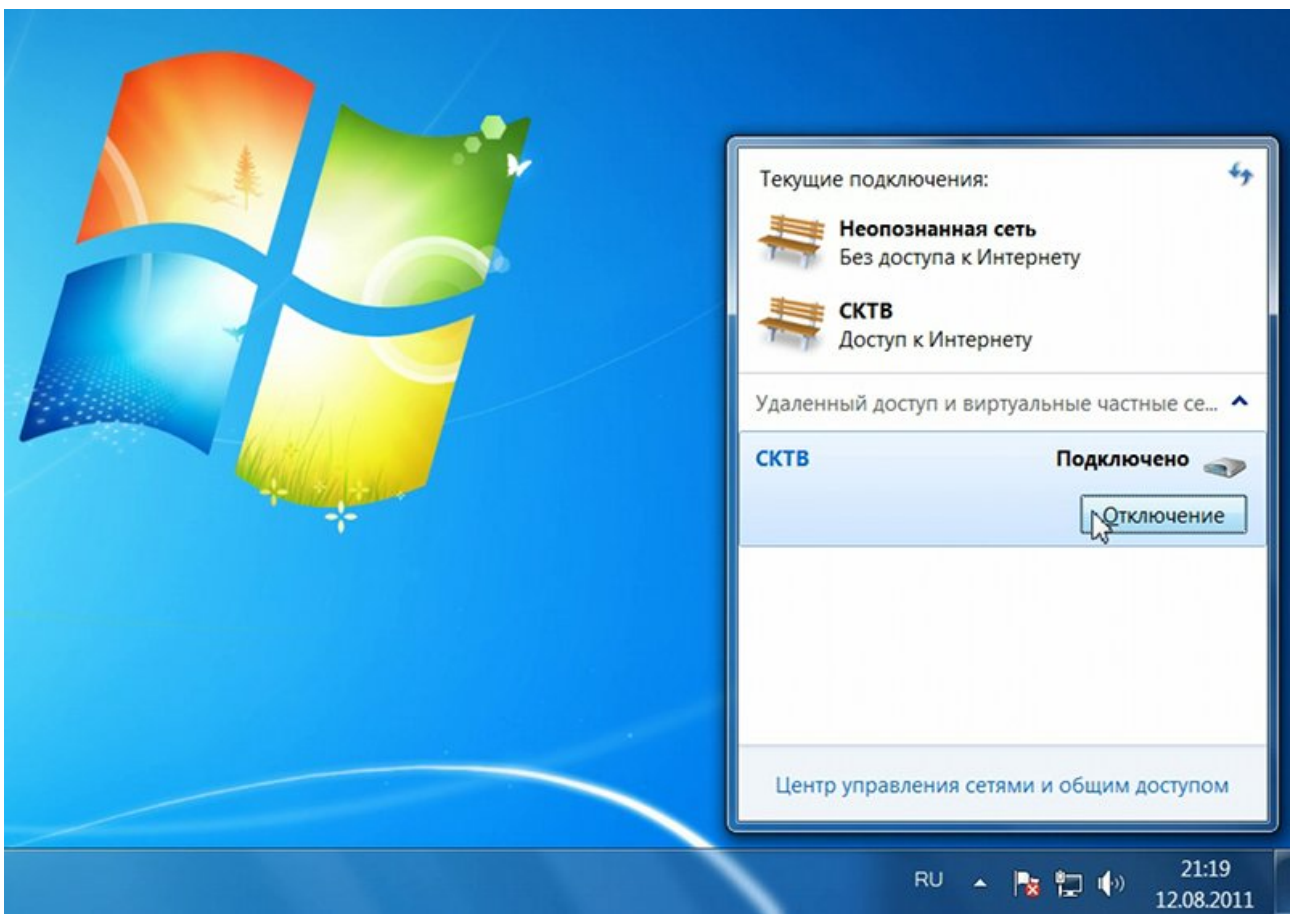